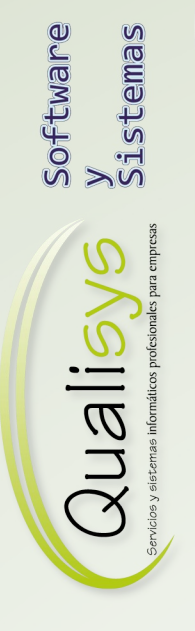

Elipse ERP. Guía configuración básica Industria Alimentaria.

informacion@qualisys.es www.qualisys.es

C/ Cardenal de Carvajal, 5<br>10600 Plasencia - Cáceres<br>Tel.: 927 4 19 054

# Software<br>y<br>Sistemas Qualisys

# **Sumario**

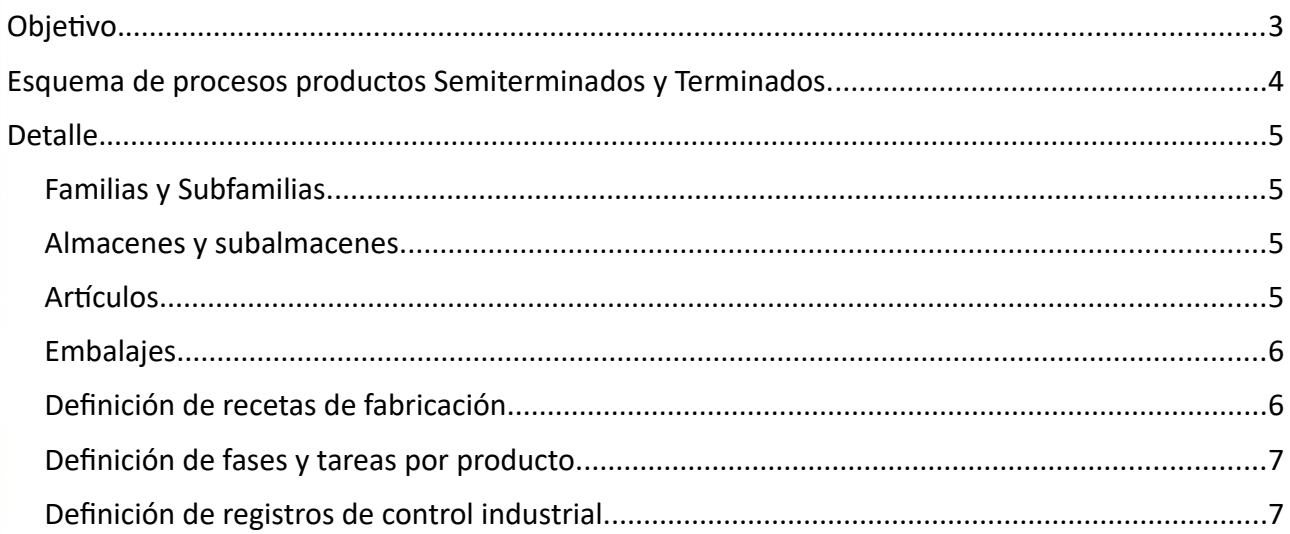

C/ Cardenal de Carvajal, 5 | 0600 Plasencia - Cáceres<br>Tel.: 927 4 | 9 054

V2. 01/07/2020

### <span id="page-2-0"></span>**Objetivo.**

- La presente guía sirve de herramienta para comprender y acometer las tareas de configuración básica de los parámetros necesarios para la puesta en marcha del módulo de producción y preparación de pedidos en Elipse ERP para Queserías.
- Conviene seguir el orden de introducción de datos en el que se desarrollan los párrafos siguientes.

informacion@qualisys.es www.qualisys.es

C/ Cardenal de Carvajal, 5 10600 Plasencia - Cáceres<br>Tel.: 927 419 054

V2. 01/07/2020

<span id="page-3-0"></span>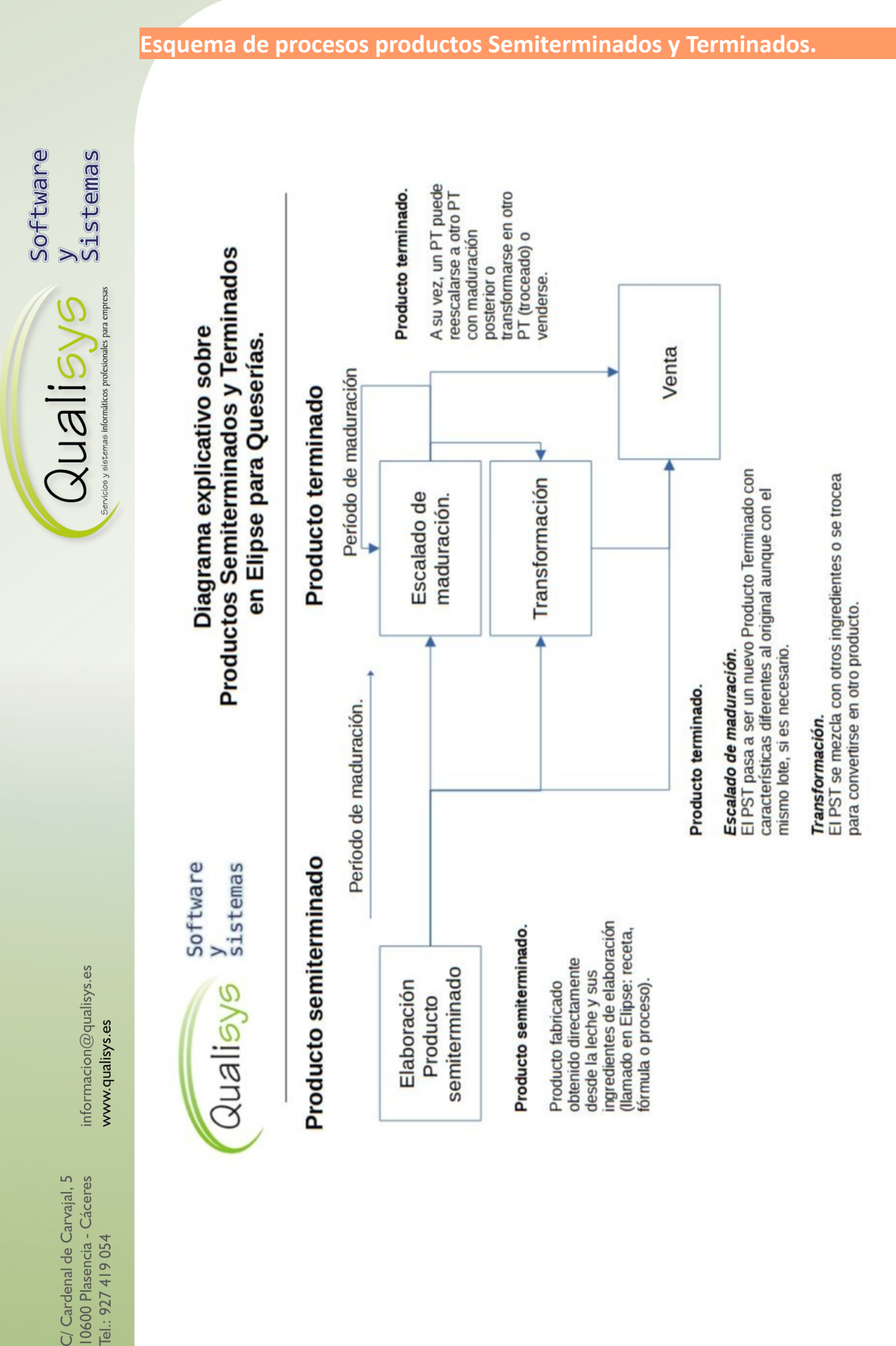

#### <span id="page-4-3"></span>**Detalle.**

stemas

Qualisys

Software

#### <span id="page-4-2"></span>**FAMILIAS Y SUBFAMILIAS.**

- Su finalidad es clasificar los artículos para tareas de configuración y estadísticas. No intervienen directamente en la fabricación.
- Esta opción se encuentra ubicada en "ALMACEN / TABLAS PRINCIPALES" o bien "QUESERIA / TABLAS".
- Muy importante desmarcar el campo "Detalle automático" para las subfamilias de productos que deben manejarse en Lotes.

#### <span id="page-4-1"></span>**ALMACENES Y SUBALMACENES.**

- Todas las operaciones de entrada y salida de producto se almacenan en un área dentro de la instalación. Éstas se definen como SUBALMACENES.
- Los habrá de diferentes tipos "Materias primas", "Semiterminados", "Terminados", "Normal", "Recogida", y además podrán tener una capacidad (cisternas y tanques) y un porcentaje de mema en la salida de sus movimientos internos (por ejemplo, restos en las tuberías).
- Esta opción se encuentra ubicada en Esta opción se encuentra ubicada en "ALMACEN / TABLAS PRINCIPALES" o bien "QUESERIA / TABLAS".

#### <span id="page-4-0"></span>**ARTÍCULOS.**

- Definición de cualquier tipo de producto con el que de una forma u otra se trata en el sistema.
- Esta opción se encuentra ubicada en "VENTAS" o "COMPRAS" o "ALMACÉN" o "QUESERÍA" en el apartado "TABLAS", opción "ARTÍCULOS, Panel".
- Pinchar en "Nuevo" para abrir un nuevo producto, o bien, realizar una búsqueda directa con alguna descripción o código de producto, o bien, pinchar en "Obtener todos" para ver la lista completa clasificada por Familias y Subfamilias.
- Campos básicos:
	- En la pestaña "General":
		- Asignar un código según los criterios de la empresa.
		- Descripción del producto.
		- Asignar a Subfamilia.
		- Tipo de IVA.
		- Si el artículo es necesario trabajarlo con Lotes, comprobar que el campo "Lote automático" esté desmarcado.
	- En la pestaña "Stocks".
		- Unidades de compra, stock y almacenamiento. Normalmente será KG, salvo en productos envasados que será UNI. En la lecha, deberemos seleccionar "LIT" (litros).
	- En la pestaña "Características".

10600 Plasencia - Cáceres<br>Tel.: 927 419 054 Cardenal de Carvajal,

informacion@qualisys.es www.qualisys.es

- Peso (peso del producto).
- Maduración en días.
- Caducidad (fecha de consumo preferente) en días.
- En la pestaña "Propiedades fabricación":
	- Materia prima, Producto semiterminado o Producto terminado, según de qué producto se trate.
	- Si se trata de queso, Fabricación por piezas –> Tipo ident. Fabricación: Lote.
	- Si se trata de un producto envasado (por ejemplo, cremas), el campo anterior no se marcará.
- Otros campos posiblemente necesarios:
	- En la pestaña "General".
		- Si es una materia prima, puede interesar asignar el "Proveedor principal" y el "Cdg.Refer. Proveedor" (código del producto en el proveedor).
		- Código EAN (GTIN) del producto.
		- Si el artículo se exporta, interesará introducir el "Cdg.Intrastat" (nomenclatura combinada) del producto.
	- En la pestaña "Tarifas".
		- La tarifa base del producto y el precio de cada tarifa en ese producto.

#### <span id="page-5-1"></span>**EMBALAJES.**

- Tipos de embalajes que se manejan (cajas, palets, etc).
- La opción se encuentra en "ALMACEN / OTRAS TABLAS" o "QUESERIA / TABLAS".
- Pestaña "General".
	- Código interno.
	- Descripción.
	- Peso del embalaje vacío (para destarar en preparación de pedidos).
- Pestaña "Relación productos".
	- Por cada producto que se embalaje en este tipo de embalaje, la cantidad de piezas que entran.
- Pestaña "Relación contenedor".
	- La cantidad de unidades de este embalaje que entra en otro embalaje de tipo contenedor (por ejemplo, palets).

#### <span id="page-5-0"></span>**DEFINICIÓN DE RECETAS DE FABRICACIÓN.**

- Este es el punto de inicio para todo proceso de fabricación.
- Se encuentra en "QUESERÍA".
- Se definirán las recetas, procesos o fórmulas para fabricar cualquier tipo de producto semiterminado o terminado.

informacion@qualisys.es www.qualisys.es

stemas

Qualisys

Software

C/ Cardenal de Carvajal, 5 10600 Plasencia - Cáceres<br>Tel.: 927 419 054

- Introducir la descripción general del proceso, normalmente relacionado con el producto a fabricar.
- A continuación, introducir materias primas.
	- Las materias primas pueden ser "Básicas", por ejemplo, la leche, y su cantidad básica de fabricación, es decir, la cantidad de leche que se utiliza habitualmente para fabricar.
	- También pueden ser "Auxiliares"; es decir, el resto de los ingredientes con sus cantidades a emplear para la cantidad de leche introducir anteriormente.
- Y productos terminados.
	- Las piezas o cantidad de uno o varios productos que se obtendrán a partir del tratamiento de la cantidad de leche introducida anteriormente.

#### <span id="page-6-1"></span>**DEFINICIÓN DE FASES Y TAREAS POR PRODUCTO.**

- Es decir, las fases por las que pasa un producto hasta su maduración o finalización completa y cada una de las tareas a realizar durante cada una de ellas y su periodificación, con posibles mediciones de Puntos Críticas e incorporación de Aditivos si fuera necesario.
- Este proceso está en "QUESERÍA / APPCC Y SEGUIMIENTO".
- Cada vez que se fabrique un lote, el proceso creará una agenda de tareas a realizar. Esta agenda combinada con todos los lotes o la cada cada uno de ellos, se podrá consultar y anotar la relación de la misma en el proceso "Control de maduración y seguimiento".

#### <span id="page-6-0"></span>**DEFINICIÓN DE REGISTROS DE CONTROL INDUSTRIAL.**

- Como su nombre indica, otros registros al margen de los productos que afectan de forma general a la industria.
- Este proceso está en "QUESERÍA / APPCC Y SEGUIMIENTO".
- Se podrán aplicar los datos en "Registros de control industrial".

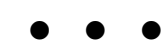

informacion@qualisys.es www.qualisys.es

C/ Cardenal de Carvaial, 5 10600 Plasencia - Cáceres<br>Tel.: 927 419 054

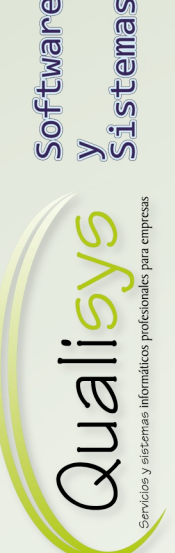